## $B-14$  (ANSYS)

Формулировка задачи:

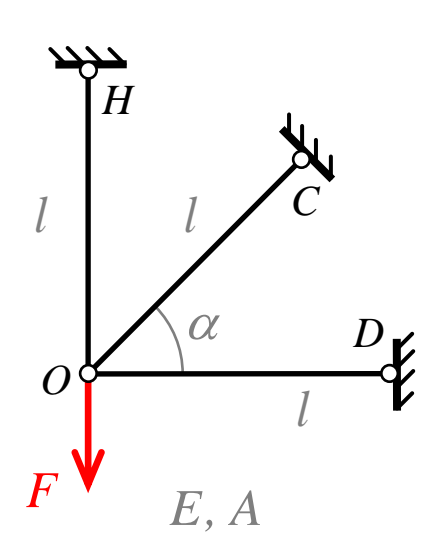

Дано: Несимметричная ферма нагружена внешней сосредоточенной силой.  $E$  – модуль упругости материала;  $A$  - площадь поперечного сечения.  $l$  – длина;  $F$  – внешняя сила;

 $\alpha = 45^{\circ}$ 

Найти:  $W_F$  - работу силы  $F$ .

Аналитический расчёт (см. В-14) даёт следующие решения:

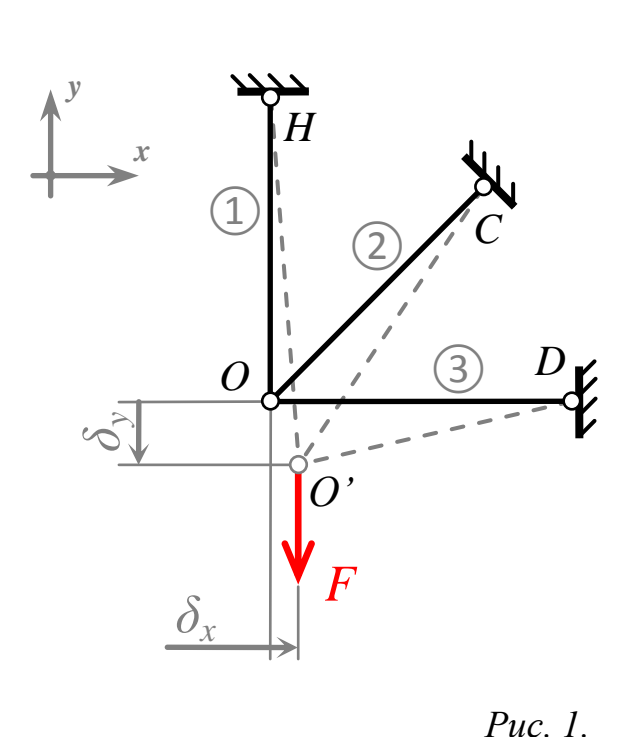

 $N_1 = \frac{3}{4} \cdot F = 0.75 \cdot F$ ;  $N_2 = \frac{\sqrt{2}}{4} \cdot F = 0,3536 \cdot F$ ;  $N_3 = -\frac{1}{4} \cdot F = -0.25 \cdot F$ ;  $\delta_x = \frac{1}{4} \cdot \frac{F \cdot l}{F A} = 0.25 \cdot \frac{F \cdot l}{F A}$ ;  $\delta_y = \frac{3}{4} \cdot \frac{F \cdot l}{F A} = 0.75 \cdot \frac{F \cdot l}{F A}$ ;  $W_F = U = \frac{3}{8} \cdot \frac{F^2 \cdot l}{F A} = 0.375 \cdot \frac{F^2 \cdot l}{F A}$ .

Задача данного примера: при помощи ANSYS Multyphisics получить эти же решения методом конечных элементов.

Для решения задачи используется ANSYS Multiphysics 14.0:

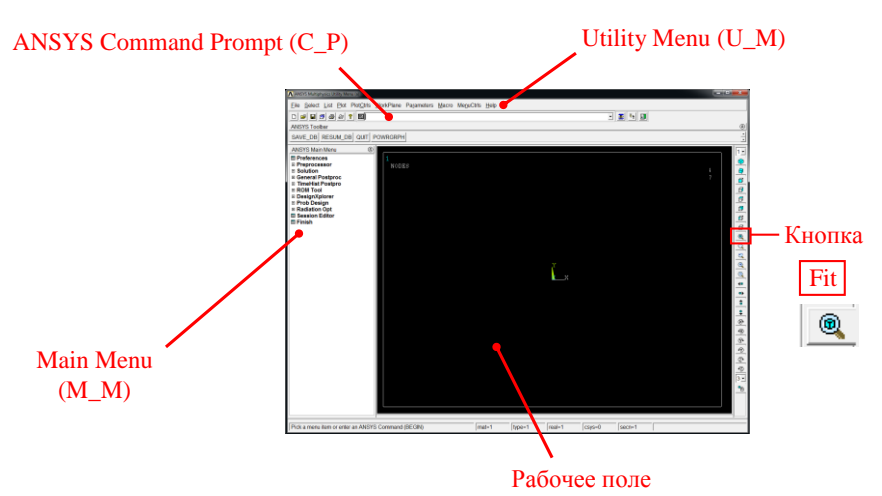

C меню M\_M и U\_M работают мышью, выбирая нужные опции.

В окно C\_P вручную вводят текстовые команды, после чего следует нажать на клавиатуре **Enter** 

Меняем чёрный цвет фона на белый: U\_M > PlotCtrls > Style > Colors > Reverse Video

Скрываем пункты меню, не относящиеся к прочностным расчётам: M\_M > Preferences > Отметить "Structural" > OK

При построениях полезно видеть номера узлов и номера конечных элементов (один участок – один конечный элемент):

```
U_M > PlotCtrls > Numbering >
Отметить NODE ;
Установить Elem на "Element numbers";
Установить [/NUM] на "Colors&numbers"
> OK
```
## Для большей наглядности увеличим размер шрифта:

```
U M > PlotCtrls > Font Controls > Legend Font >
Установить «Размер» на «22» > OK
U_M > PlotCtrls > Font Controls > Entity Font >
Установить «Размер» на «22» > OK
```
Предварительные настройки выполнены, можно приступать к решению задачи.

Лействие Результат  $N<sub>o</sub>$ Задаём параметры расчёта - базовые величины задачи: **Scalar Parameters** Items U M > Parameters > Scalar Parameters >  $\overline{=}$  = 1 ALPHA = 45  $E=1$  > Accept >  $=1$  $= 1$  $A=1$  > Accept >  $\begin{vmatrix} L & =1 \\ NU & =0.3 \end{vmatrix}$ > Accept >  $F=1$  $\mathbf{1}$  $1=1$ > Accept > Alpha= $45$  > Accept > Selection  $nu=0.3$  > Accept >  $>$  Close Delete Close Help Accept nu - коэффициент Пуассона для металлов.  $\overline{\mathbf{x}}$ **A** Element Types Первая строчка в таблице конечных элементов - плоский фермовый LINK1: **Defined Element Types:** M M > Preprocessor  $C_P$  > ET, 1, LINK1 > Enter  $\overline{2}$ Посмотрим таблицу конечных элементов: Add. Options. **Delete** M M > Preprocessor > Element Type > Add/Edit/Delete > Close Help Close  $\overline{\mathbf{x}}$ Real Constants Таблица реальных констант: Defined Real Constant Sets Сечение плошалью А:  $C_P > R, 1, A >$  Enter  $\mathbf{3}$ Add. Fdit. Delete Посмотрим таблицу реальных констант: Close Help M M> Preprocessor > Real Constants > Add/Edit/Delete > Close

Решение задачи: Приравняв Е, А, F и I, к единице, результаты получим в виде чисел, обозначенных на рис. 1. синим цветом.

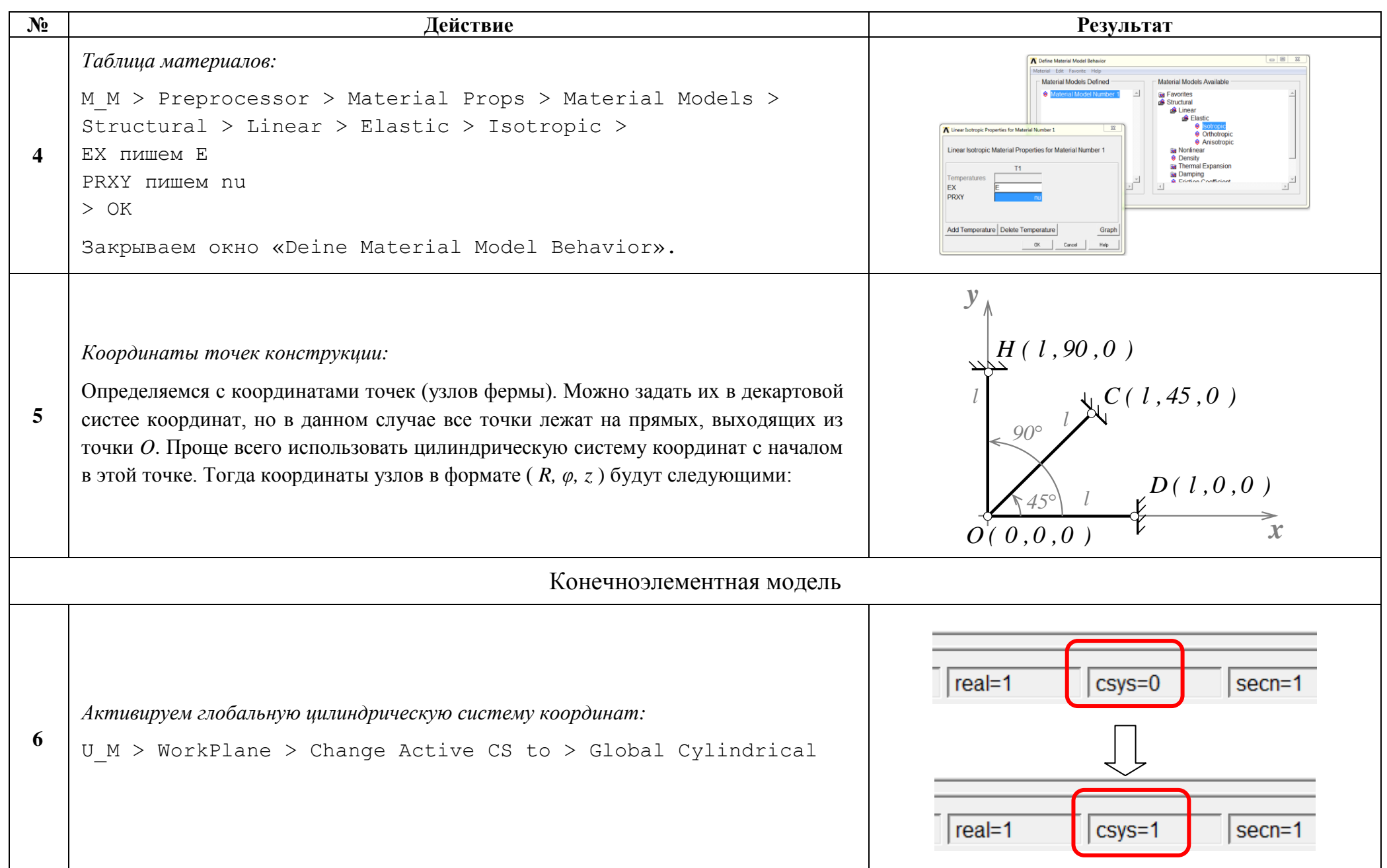

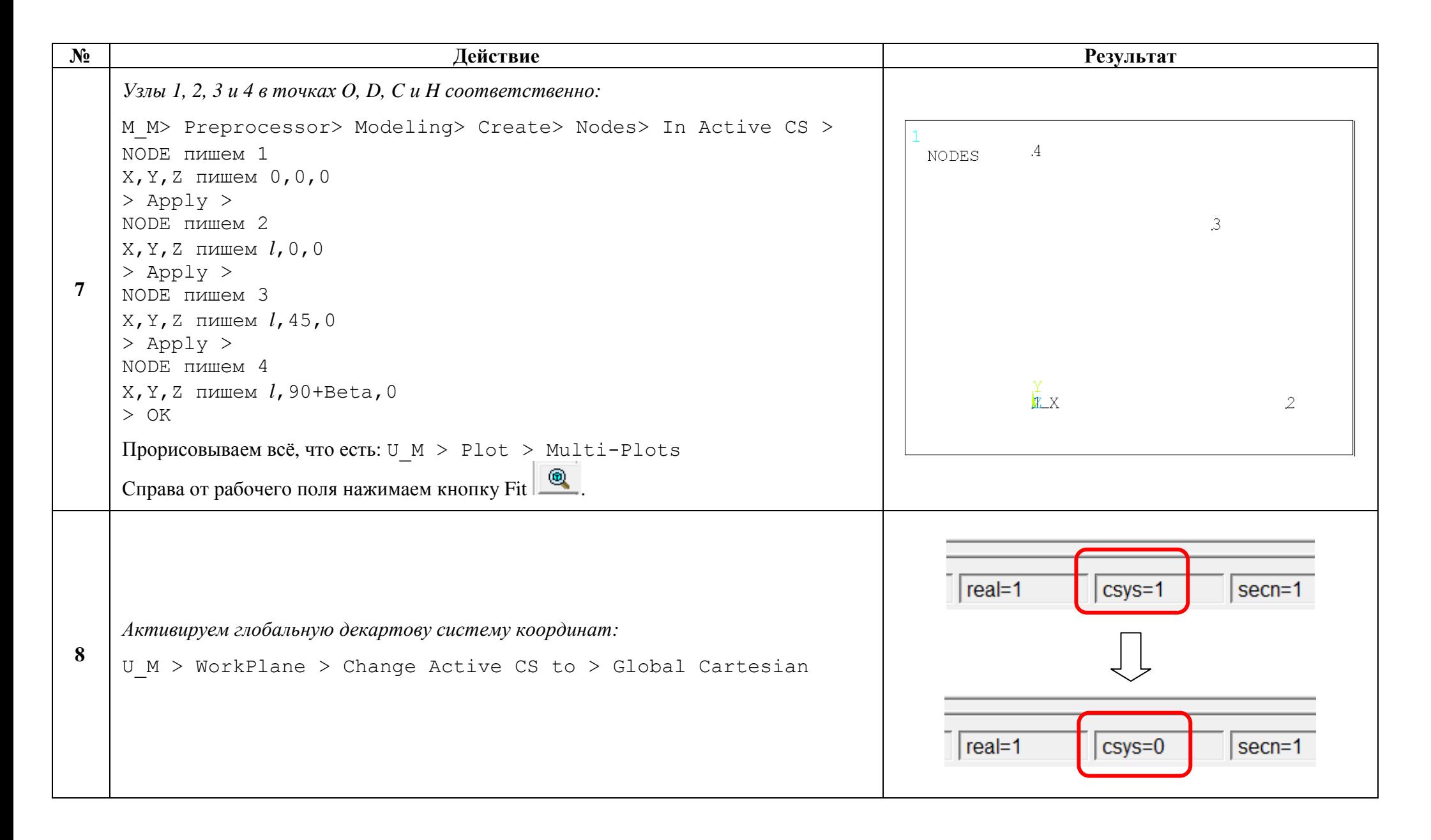

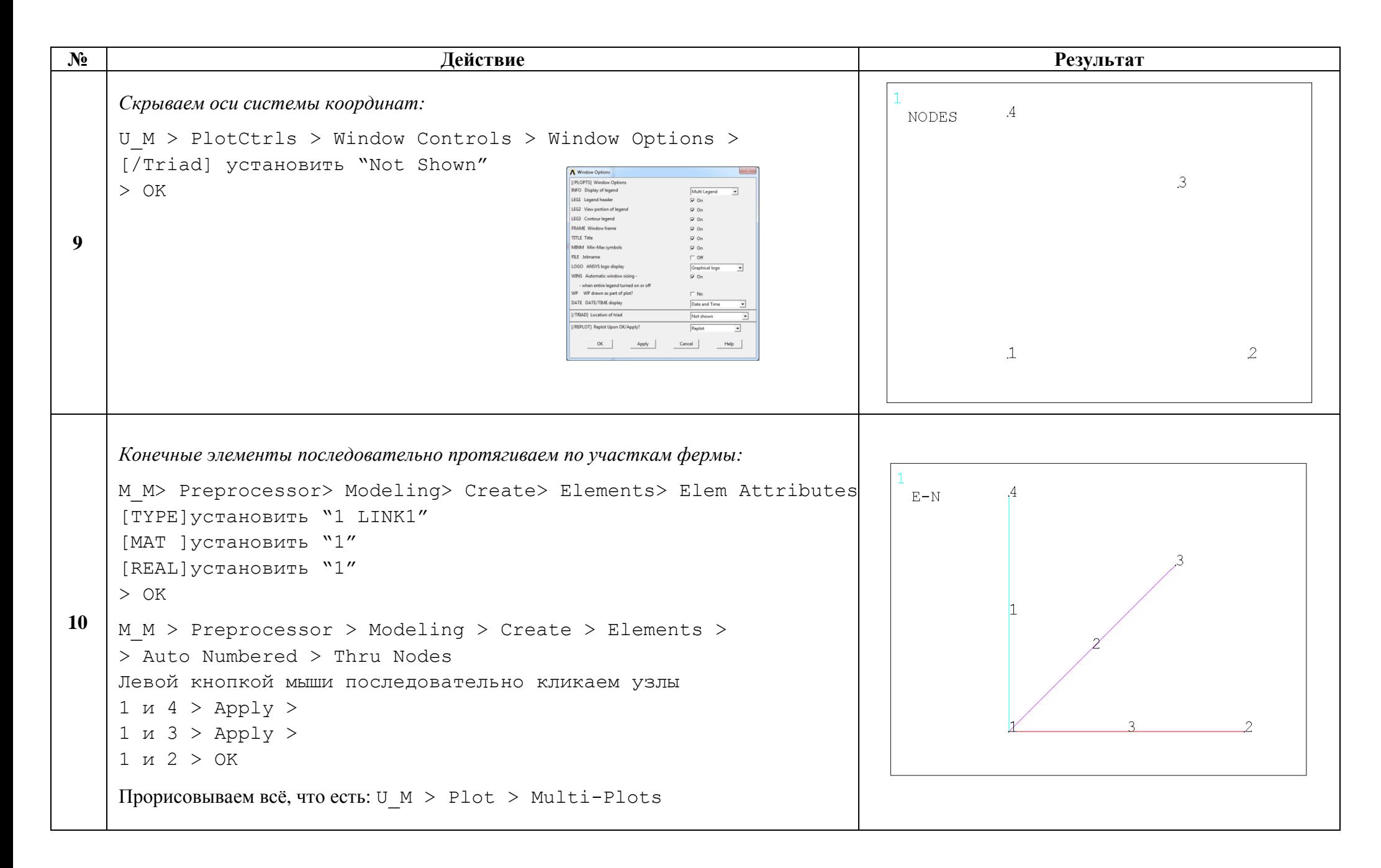

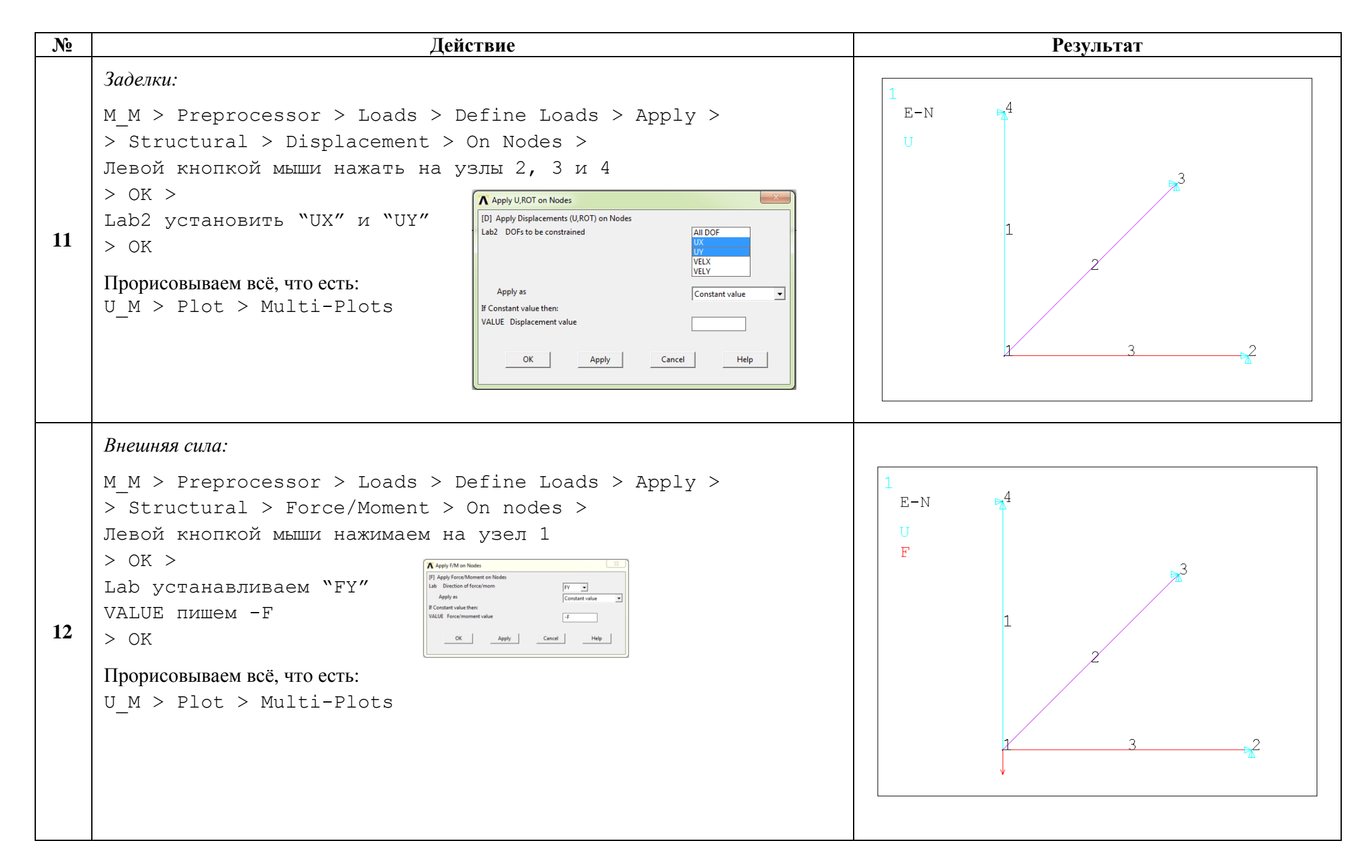

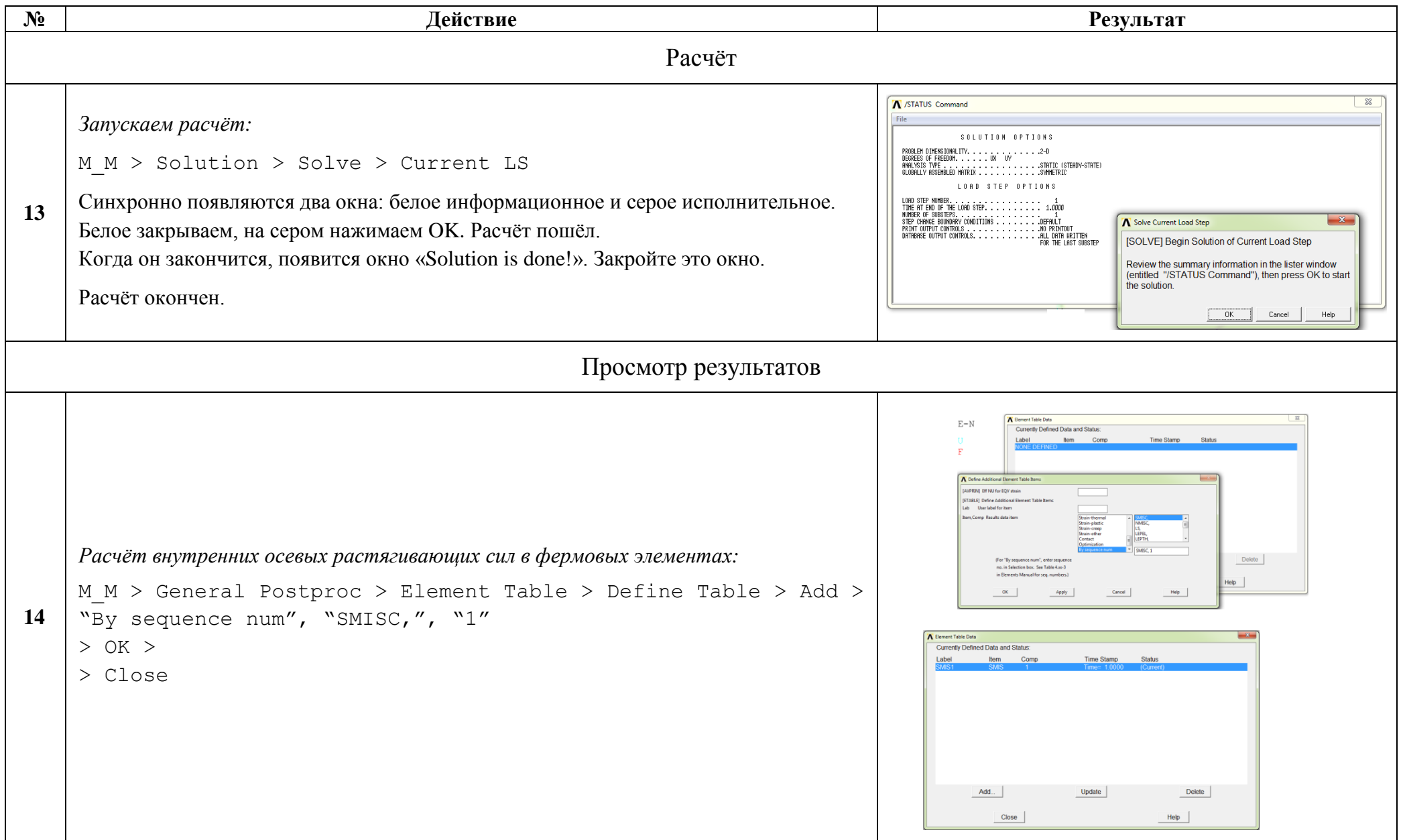

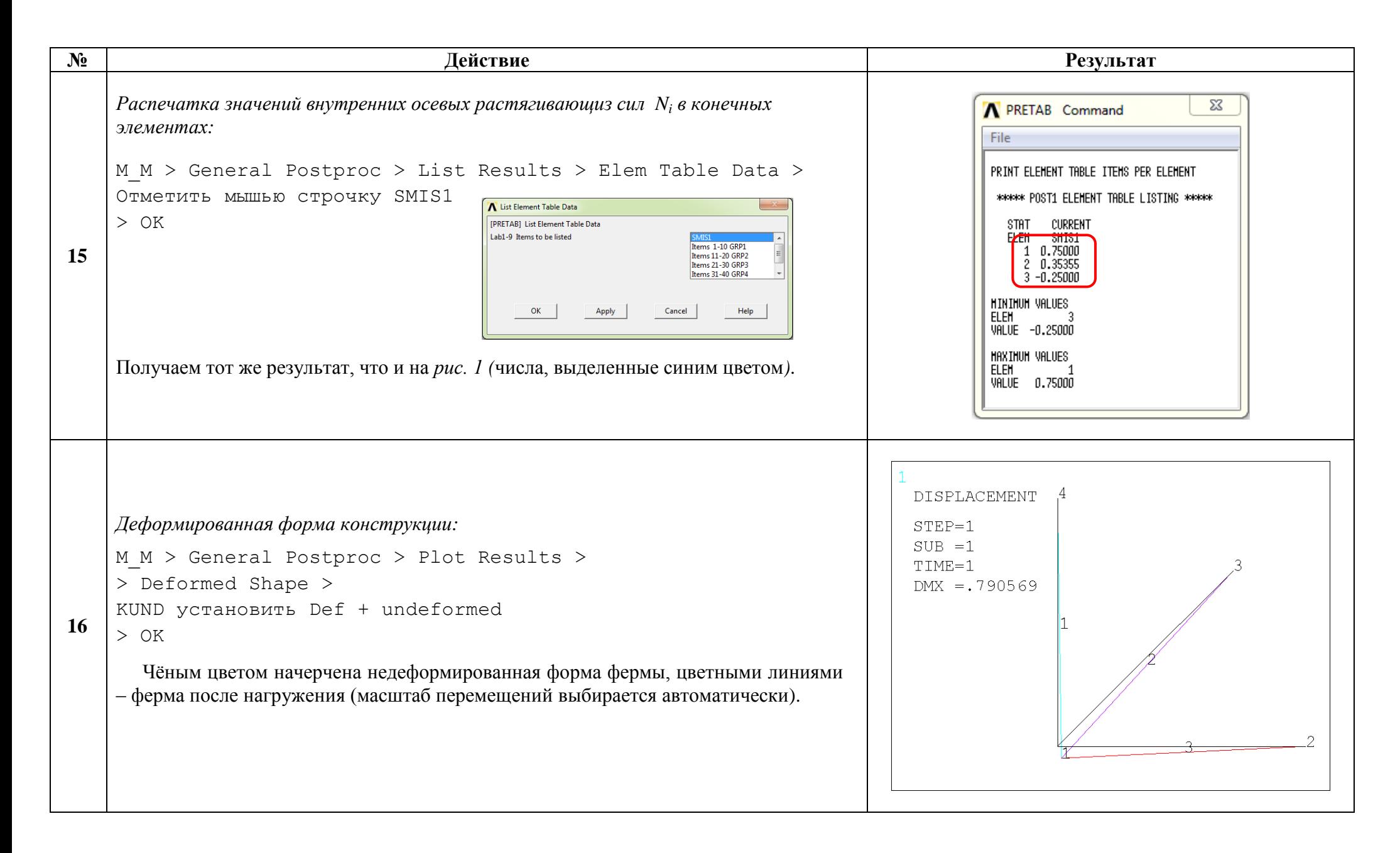

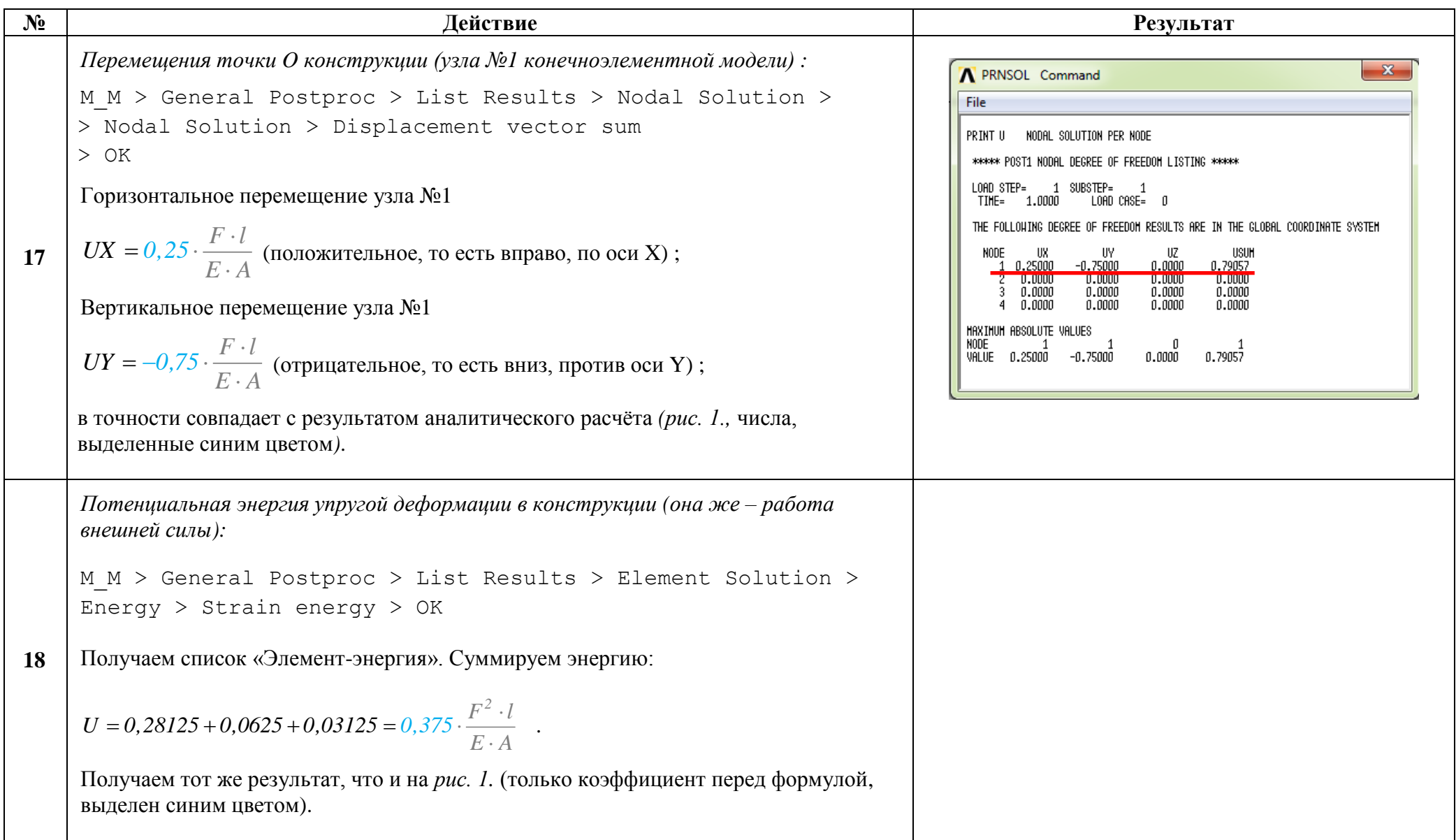

Сохраняем проделанную работу:

 $U$  M > File > Save as Jobname.db

## Закройте ANSYS:

```
U M > File > Exit > Quit - No Save! > OK
```
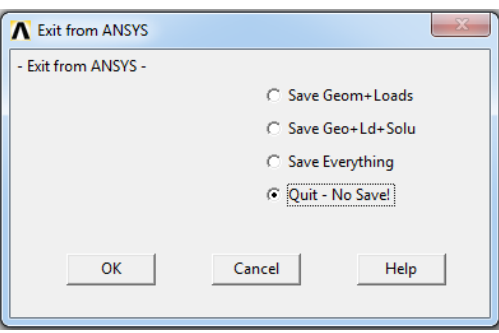

После выполнения указанных действий в рабочем каталоге остаются файлы с расширениями ".BCS", ".db", ".emat", ".err", ".esav", ".full", ".log", ".mntr", ".rst" и ".stat".

Интерес представляют ".db" (файл модели) и ".rst" (файл результатов расчёта), остальные файлы промежуточные, их можно удалить.